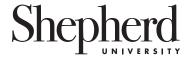

## **REGISTRATION WORKSHEET**

Information provided by Advisor

Alternate PIN \_

Registration Time\_

| 1 | ) ( | Open | the | Browser. | Go | to | www.sh | repl | perd | .ed | и |
|---|-----|------|-----|----------|----|----|--------|------|------|-----|---|
|---|-----|------|-----|----------|----|----|--------|------|------|-----|---|

Click on <u>RAIL</u> in "Quick Link" at the top of the home page.
You will be logged off after 10 minutes of inactivity.

- 3) Read user information; scroll to the bottom and click on <u>User Login</u>.
- 4) Security Alert (If the Alert appears): Read the message and make the appropriate selection.

| 71       | User I | 0011  |
|----------|--------|-------|
| <i>)</i> | Coci   | JU511 |

- A. Enter USER ID (Your ID is the nine digit number on the back of your Rambler Card.
- B. Enter Login PIN (Personal Identification Number—initially your birth date in the format MMDDYY).
- C. Click on <u>LOGIN</u>. The Login PIN will expire immediately, and you will need to create a new Login PIN of your choice. Your new Login PIN can be a minimum of six but not more than 15 alphanumeric characters, but CANNOT be your birth date. You must remember this new Login PIN!

Select a <u>Login Verification Security Question</u> and provide the answer. If later on you forget your Login PIN, you can click on the <u>Forgot PIN?</u> button and answer the question you have just selected.

At that time, you will then be asked to enter and confirm a new Login PIN.

- 6) If an incorrect Login PIN is entered 5 times in succession, access to RAIL will be disabled and you will need to contact the Office of the Registrar to have the PIN reset.
- 7) Read Terms of Usage and click <u>Continue</u> if terms are agreeable. This screen will not be seen again.
- 8) Click on Student.
- 9) Click on Registration.
- 10) Click on Add/Drop Classes.
- 11) Select the term registering for (use drop down menu if necessary) and click on **Submit Term**.
- 12) Enter Alternate PIN (provided by advisor during academic advisement) and click on Submit PIN.
- 13) Fill in CRNs (Course Request Numbers), using the TAB key to navigate between each block to be entered.

| CRN | SUBJECT/COURSE # | SEC | DAYS/ TIMES | CREDIT |
|-----|------------------|-----|-------------|--------|
|     |                  |     |             |        |
|     |                  |     |             |        |
|     |                  |     |             |        |
|     |                  |     |             |        |
|     |                  |     |             |        |
|     |                  |     |             |        |
|     |                  |     |             |        |
|     |                  |     |             |        |
|     |                  |     |             |        |

- 14) Click on Submit Changes.
- 15) Scroll down to view schedule and to correct registration errors if necessary.
- 16) Click on the drop down menu in the action field beside each course to drop a course. To add another course, enter the CRN in the block under Add Class. Click on <u>Submit Changes</u>.
- 17) Click on **Confirm Schedule** if no registration errors. Check schedule for accuracy.
- 18) To enter variable credit click on the underlined credit hours for each variable credit course or click on <u>Change Course Options</u> at the bottom of the screen. Enter desired hours (noting allowed range) and click on <u>Submit Changes</u>. Scroll down, check hours, or click <u>Return to Menu</u>, click on <u>Student Detail Schedule</u> and check hours.
- 19) Scroll to the top of the screen and click on **Exit** after reviewing schedule.
- 20) Click on the " $\underline{x}$ " on the top right of the screen to close the browser.

| TO ADD USE T | O ADD USE THIS SECTION |     |             |        |  |  |  |  |
|--------------|------------------------|-----|-------------|--------|--|--|--|--|
| CRN          | SUBJECT/COURSE #       | SEC | DAYS/ TIMES | CREDIT |  |  |  |  |
|              |                        |     |             |        |  |  |  |  |
|              |                        |     |             |        |  |  |  |  |
|              |                        |     |             |        |  |  |  |  |
|              |                        |     |             |        |  |  |  |  |
|              |                        |     |             |        |  |  |  |  |
|              |                        |     |             |        |  |  |  |  |
|              |                        |     |             |        |  |  |  |  |
|              |                        |     |             |        |  |  |  |  |
|              |                        |     |             |        |  |  |  |  |
|              |                        |     |             |        |  |  |  |  |
|              |                        |     |             |        |  |  |  |  |
| TO DROP USE  | THIS SECTION           |     |             |        |  |  |  |  |
| CRN          | SUBJECT/COURSE #       | SEC | DAYS/ TIMES | CREDIT |  |  |  |  |
|              |                        |     |             |        |  |  |  |  |
|              |                        |     |             |        |  |  |  |  |
|              |                        |     |             |        |  |  |  |  |
|              |                        |     |             |        |  |  |  |  |
|              |                        |     |             |        |  |  |  |  |
|              |                        |     |             |        |  |  |  |  |
|              |                        |     |             |        |  |  |  |  |
|              |                        |     |             |        |  |  |  |  |
|              |                        |     |             |        |  |  |  |  |
|              |                        |     |             |        |  |  |  |  |